# **Table of Contents**

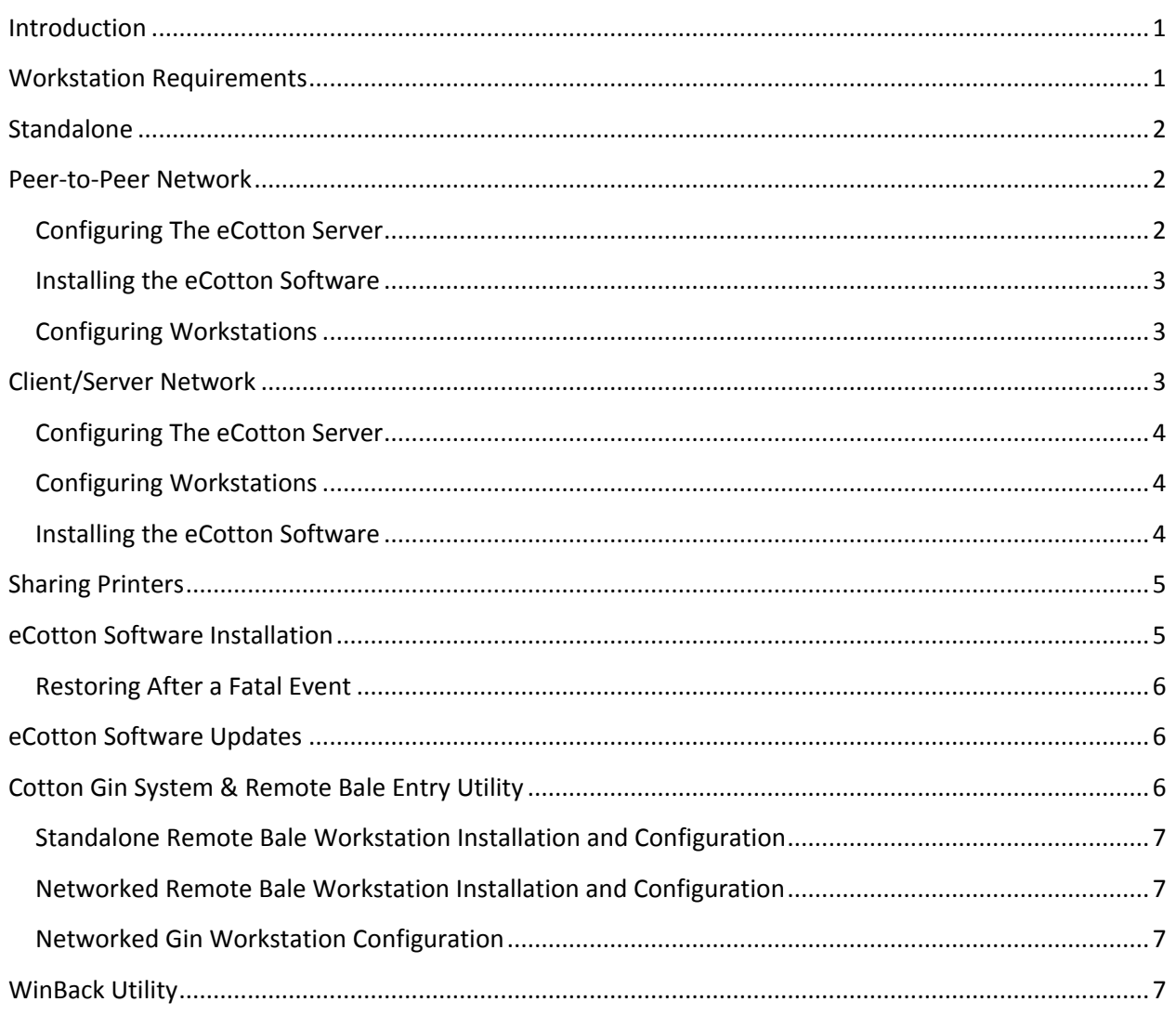

## <span id="page-1-0"></span>**Introduction**

Whether you are running on a single computer (standalone), a simple peer-to-peer network (several workstations sharing resources) or a client/server network (file server with workstations) this document provides the information you will need to configure your system for eCotton software.

Many of the operations outlined in this document require considerable knowledge of the Windows Operating Systems. This document assumes that the person installing and configuring the system and software has advanced knowledge and experience in these areas.

Setting up your system or systems is just the beginning. You also need to prepare for the worst case scenario, computer hardware failure… Back up your data!!!! eCotton's support staffers are some of the best in the business but they cannot perform miracles. If you lose your data because of system failure a recent back up is your only hope.

eCotton offers the WinBack Utility *free of charge*. You may use this handy little product to back up your mission critical data to another system, Flash Drive or diskette. WinBack in conjunction with the SafeBak service gives you automatic, dependable, secure, off-site backup storage.

Backing up your systems is great for disaster recovery but don't forget to also *avoid disasters*! Lightning and other power surges can cause hardware failures and data loss. Be sure to have each system plugged into an Uninterruptable Power Supply (UPS). These battery backup systems allow your computer to continue running when the power goes out, at least long enough to save your work and shut down.

If you are not using a UPS then make sure you are at least plugged into a surge protector. Keep in mind that not all power strips are surge protectors!

## <span id="page-1-1"></span>**Workstation Requirements**

All eCotton software products are designed to run on basic *business* level workstations with Microsoft 2000, Windows XP or Vista operating systems. Many home level computers lack the horsepower to keep up with the database activity required by the eCotton software.

eCotton uses Dell computers in its offices… This is not a recommendation just a statement of fact.

eCotton recommends that all systems be covered by a manufacturer or equivalent warranty. Many warranties offer onsite service which proves to be invaluable in the case of a hardware failure.

More information is available on our web site at:

<http://www.ecotton.com/documents/ComputerHardwareSuggestions.htm>

*Note:* eCotton does not recommend upgrading existing computers from Windows XP to Windows Vista. It is best to purchase a workstation with Windows Vista preinstalled.

### <span id="page-2-0"></span>**Standalone**

A standalone system is not attached to a Local Area Network (LAN). It does however have internet access.

If the system has multiple users, be sure to log in as the person that will be using the software. All users that will run the eCotton software must have administrator rights. When installing eCotton software on a standalone system it will ask for a "Program Drive", the default is "C:". The installation will create the directory "C:\eCotton". See the "eCotton Software Installation" section later in this document.

### <span id="page-2-1"></span>**Peer-to-Peer Network**

A peer -to- peer network has more than one workstation that share each other's resources. A peer-topeer network does not have a file server (a computer running a server operating system).

The eCotton software will be installed on only one computer. All other computers will have a network drive mapped to that computer. The computer that the software is installed on will be known as the "eCotton Server".

### <span id="page-2-2"></span>*Configuring The eCotton Server*

Before installing eCotton software on the eCotton Server complete the following steps:

- 1. Create a user account on the eCotton Server for each user/workstation that will access this system.
- 2. Create the directory "C:\Shared"
- 3. Create a new Share named "eCottonServer" for the directory "C:\Shared". Users on other workstations will need to have administrative rights to the "eCottonServer" share.
- 4. Create a "bat" file named "ShareeCotton.bat" in the "C:\Shared" directory. This file will contain the following substitute drive letter command: subst F: C:\Shared
- 5. Make a short cut in the Windows Startup menu to execute "C:\Shared\ShareeCotton.bat"
- 6. Execute the shortcut to make sure that it creates the drive letter "F:"

August 2008 2

7. Use Windows Explorer and browse to drive "F:"

#### <span id="page-3-0"></span>*Installing the eCotton Software*

While installing eCotton software on the eCotton Server, the installation process will ask for a "Program Drive…" Change this to the substitute drive ("F:") created above. The installation will create the directory "F:\eCotton". This new directory is actually located at "C:\Shared\eCotton". See the "eCotton Software Installation" section of this document.

If this workstation has multiple users then set each user to have administrative rights.

#### <span id="page-3-1"></span>*Configuring Workstations*

The eCotton software is installed on the eCotton Server. It should never be installed on the workstations. Use the following instructions to allow a workstation to run the eCotton software:

1. Map the drive letter "F:" to the "eCottonServer" share found on the eCotton Server.

Be sure to select the "Reconnect at logon" option.

All workstations must use the same drive letter. This drive letter must be the same as that used in "ShareeCotton.bat" located in the "C:\Shared" directory on the eCotton Server.

- 2. Use Windows explorer to make sure that the drive was mapped correctly.
- 3. Run the eCotton software and it will create a desktop icon. For example F:\eCotton\Gin\gin.exe
- 4. Test the shortcut to be sure the software starts without error. If the error "Waiting for shared use of net file" appears then it is likely there is a network configuration or rights issue.
- 5. Repeat these steps on each workstation that will use the software.

*Note:* eCotton recommends that peer-to-peer networks be configured by a qualified network technician. eCotton does not recommend using Windows XP and Windows Vista on the same peer-to-peer network. Peer-to-peer networks with the same OS tend to have fewer configuration requirements and problems.

### <span id="page-3-2"></span>**Client/Server Network**

A client/server network has one or more dedicated file servers and one or more workstations. The workstations share the resources of the file server.

The eCotton software will be installed on one of the file servers. All workstations will have a network drive mapped to that file server. The file server that the software is installed on will be known as the "eCotton Server."

eCotton software should not be run from the console of the file server!

#### <span id="page-4-0"></span>*Configuring The eCotton Server*

Before installing eCotton software on the eCotton Server complete the following steps:

- 1. Create a user account on the eCotton Server for each user/workstation that will access this system.
- 2. Create the directory "C:\Shared"
- 3. Create a new Share named "eCottonServer" for the directory "C:\Shared". Users on other workstations must have administrative rights to the "eCottonServer" share.

*Note:* eCotton recommends that client/server networks be configured by a qualified network technician.

#### <span id="page-4-1"></span>*Configuring Workstations*

The eCotton files and data will be located on the eCotton Server. It should never be located on the workstations. Use the following instructions to allow a workstation to run the eCotton software:

1. Map the drive letter "F:" to the "eCottonServer" share found on the eCotton Server.

Be sure to select the "Reconnect at logon" option.

All workstations must use the same drive letter.

- 2. Use Windows explorer to make sure that the drive was mapped correctly.
- 3. Repeat these steps on each workstation that will use the software.

#### <span id="page-4-2"></span>*Installing the eCotton Software*

The eCotton software will be installed on the eCotton Server from a workstation.

When installing eCotton software to the eCotton Server the installation process will ask for a "Program Drive", change it to the mapped drive ("F:") created above. The installation will create the directory "F:\eCotton". This new directory is actually located at "C:\Shared\eCotton" on the eCotton Server. See the "eCotton Software Installation" section of this document.

After installing the eCotton software, do the following on each other workstation:

August 2008 4 and 2008 4 and 2008 4 and 2008 4 and 2008 4 and 2008 4 and 2008 4 and 2008 4 and 2008 4 and 2008

- 1. Run the eCotton software and it will create a desktop icon. For example F:\eCotton\Gin\gin.exe
- 2. Test the shortcut to be sure that the software starts without error. If the error "Waiting for shared use of net file" appears then it is likely there is a network configuration or rights issue.

## <span id="page-5-0"></span>**Sharing Printers**

Like other Windows software, eCotton products can print to shared printers connected to other workstations. This will require the printer to be shared and each workstation have the appropriate rights.

Before trying to print with eCotton software make sure that each workstation can print using the built in Windows "Print Test Page".

- 1. From the Control Panel select "Printers"
- 2. Select a printer
- 3. On the "Printer" menu select "Properties"
- 4. Click on "Print Test Page"

This will ensure that all software on the workstation can print to the shared printer.

## <span id="page-5-1"></span>**eCotton Software Installation**

All eCotton software is available for download at [http://www.ecotton.com/downloads.asp.](http://www.ecotton.com/downloads.asp)

How to download and install eCotton based programs:

- 1. Click on the program icon or version link listed below.
- 2. When prompted for an action, choose [Run]. For slow or unreliable internet connections the installation may be saved and run when complete. The installation file may also be downloaded on another computer, save to a flash drive or other removable media then run on the workstation.
- 3. When the install program prompts you for a drive to install the program to, be sure to select your network drive ("F:") if you have a network, or select C: if you have a standalone computer.

*Standalone -* the eCotton software is installed in the eCotton directory off the root directory of the selected drive.

*Peer-to-peer Network -* the eCotton is installed on the "F:" drive on the eCotton Server. *Client Server Network -* the eCotton is installed on the "F:" drive off a workstation.

The Gin, Warehouse, and Marketing products have the ability to create outbound files. When using these features enter the directory as "C:\OutFiles" for standalone installation and "F:\OutFiles" for networked installations.

### <span id="page-6-0"></span>*Restoring After a Fatal Event*

If there is a fatal event, once you have new hardware, download and install the eCotton programs, then begin the restore process for your data using WinBack. You do not need to have CDs of eCotton software to reinstall the programs.

## <span id="page-6-1"></span>**eCotton Software Updates**

All eCotton software products have a menu option to "Update to Latest Version..." It can be found in the Help menu. This option uses the internet to contact eCotton's update server and download any available updates. The user can click the "What's New" button to get an idea of the fixes and enhancements before applying updates. Updates are self-installing.

After updates are installed the "What's New" document is displayed.

Here are a few simple rules when updating on a peer-to-peer or client/server network:

- All workstations running the eCotton software should close the program.
- The update may be run from any workstation.
- The new version will be loaded on the server.
- Run the update only once. On the initial open after the update, a prompt to pack and reindex appears. Click OK. Click Close when finished.
- The next time any of the workstations run the eCotton software it will use the latest version.

Note: The update process manages multiple updates if more than one is available.

### <span id="page-6-2"></span>**Cotton Gin System & Remote Bale Entry Utility**

The Remote Bale Entry Utility is typically installed on a computer located on the gin floor. Data is shared between the Gin and Remote Bale Entry software. The Remote Bale and Gin systems may be standalone or networked.

### <span id="page-7-0"></span>*Standalone Remote Bale Workstation Installation and Configuration*

Use the default installation location ("C:") when installing Remote Bale Entry. By default Remote Bale is ready to export data to a diskette or flash drive for import into the Gin system.

#### <span id="page-7-1"></span>*Networked Remote Bale Workstation Installation and Configuration*

Installing Remote Bale Entry Utility on a networked workstation is similar to installing Gin software on a peer-to-peer network. Map a drive to the eCotton Server then install Remote Bale Entry onto drive "C:".

*It is important to note that Remote Bale Entry must be installed on the workstation and not on the server. In the following instructions notice that Remote Bale Entry Utility is installed to drive "C:" which is located on the local workstation!*

#### **Map a Drive to eCotton Server**

Remote Bale Entry Utility will access the Gin System data if it is available. Map the drive letter "F:" to the "eCottonServer" share found on the eCotton Server.

Be sure to select the "Reconnect at logon" option.

#### **Install Remote Bale Entry Utility**

While installing Remote Bale Entry Utility software on the RemoteBale workstation, the installation process will ask for a "Program Drive" select "C:".

*Note:* Installing the Remote Bale Entry Utility software on a workstation with Windows Vista requires addition configuration. Please contact eCotton support for detailed instructions.

#### <span id="page-7-2"></span>*Networked Gin Workstation Configuration*

The Remote Bale Entry Utility software is installed on the Remote Bale workstation. Use the following instructions to allow a workstation to retrieve bale data from the Remote Bale workstation:

1. Map the drive letter "G:" to the "RemoteBale" share found on the Remote Bale workstation.

Be sure to select the "Reconnect at logon" option.

All workstations must use the same drive letter accessing the Remote Bale workstation.

2. Use Windows explorer to make sure that the drive was mapped correctly.

## <span id="page-7-3"></span>**WinBack Utility**

WinBack should only be installed on drive C:.

August 2008 **7** 2008 **7** 

WinBack can be run on the file server as well as the workstations.